# **Midden West-Vlaamse Hobby COMPUTER CLUB ROESELARE**

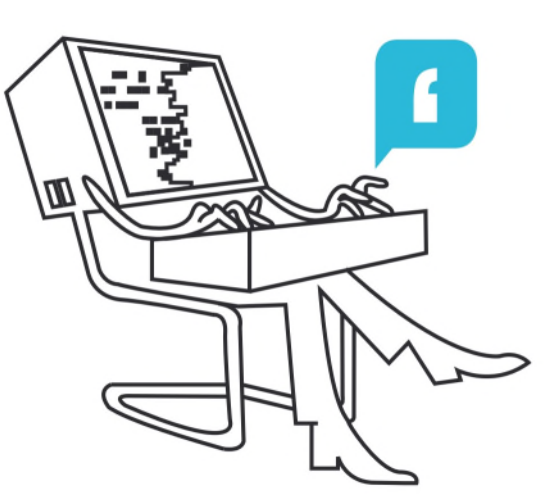

# Ons Kompjoeterblad

Jaargang 35 - Nummer 3 - mei 2020

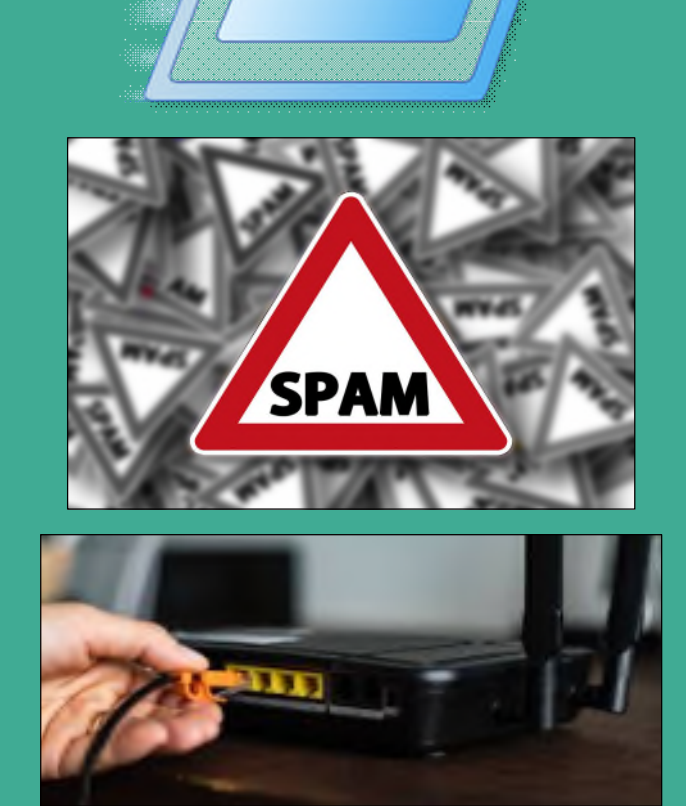

*COVID-19 pijn de doelen zijn niet te tellen: waar die duivel hen kan vellen, hun longen scheuren tot repen: sterven was nooit zo benepen, wie het nog kan navertellen: torst iets van gezonken schepen.*

*Johan Bovijn, Roeselare, april 2020*

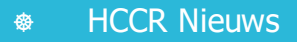

- Kalender
- **Nieuwties**
- Windows 10 Commando's die je moet kennen
- Afrekenen met spam
- **Thuisnetwerk**

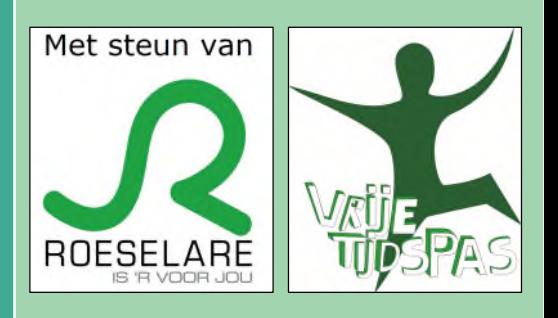

Midden West-Vlaamse Hobby Computer Club Roeselare vzw zetel: Skaldenstraat 27 - 8800 Roeselare RPR Kortrijk Ondernemingsnummer 432327416 info@hccr.be - http://www.hccr.be

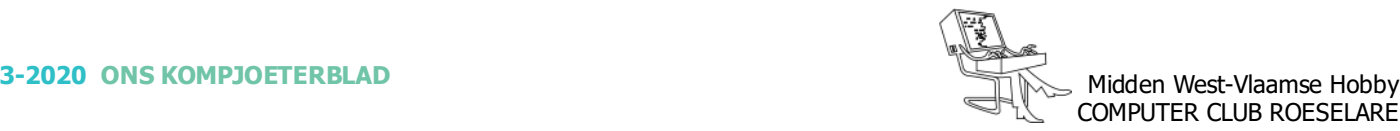

# **\*** HCCR NIEUWS

# **\* Onze kalender voor - 2020 / 2021**

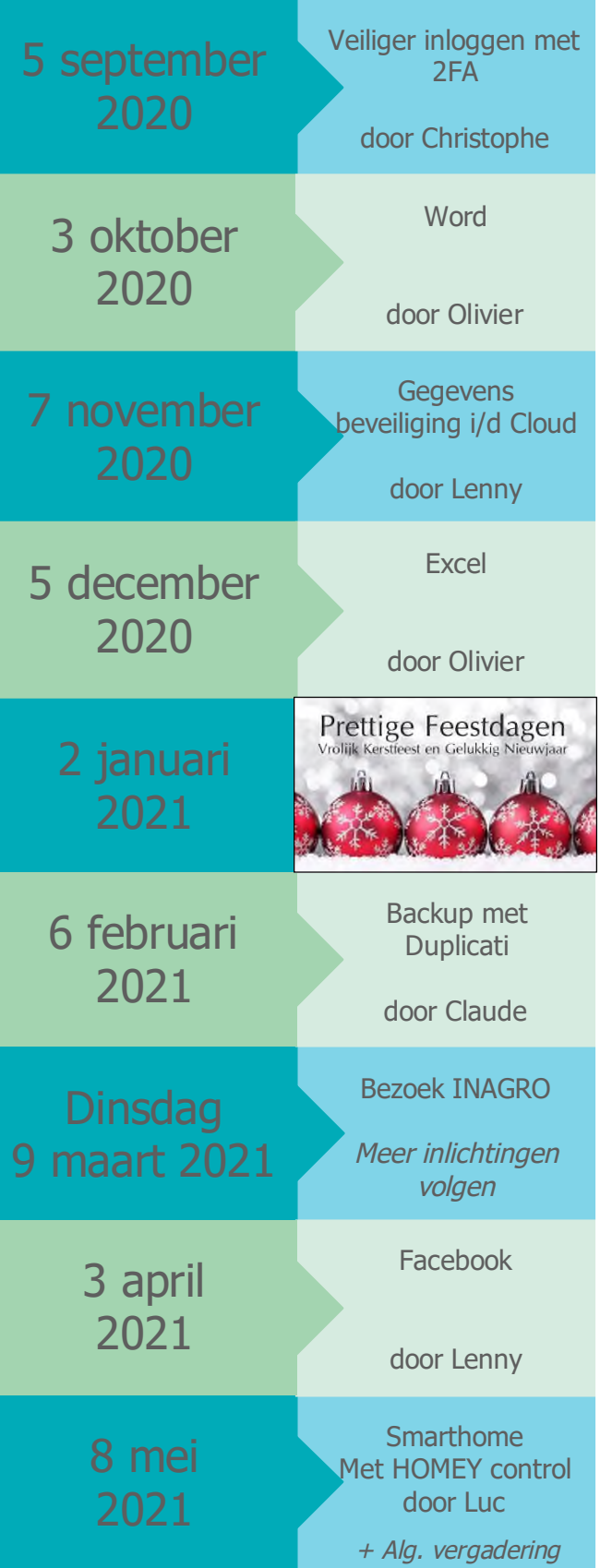

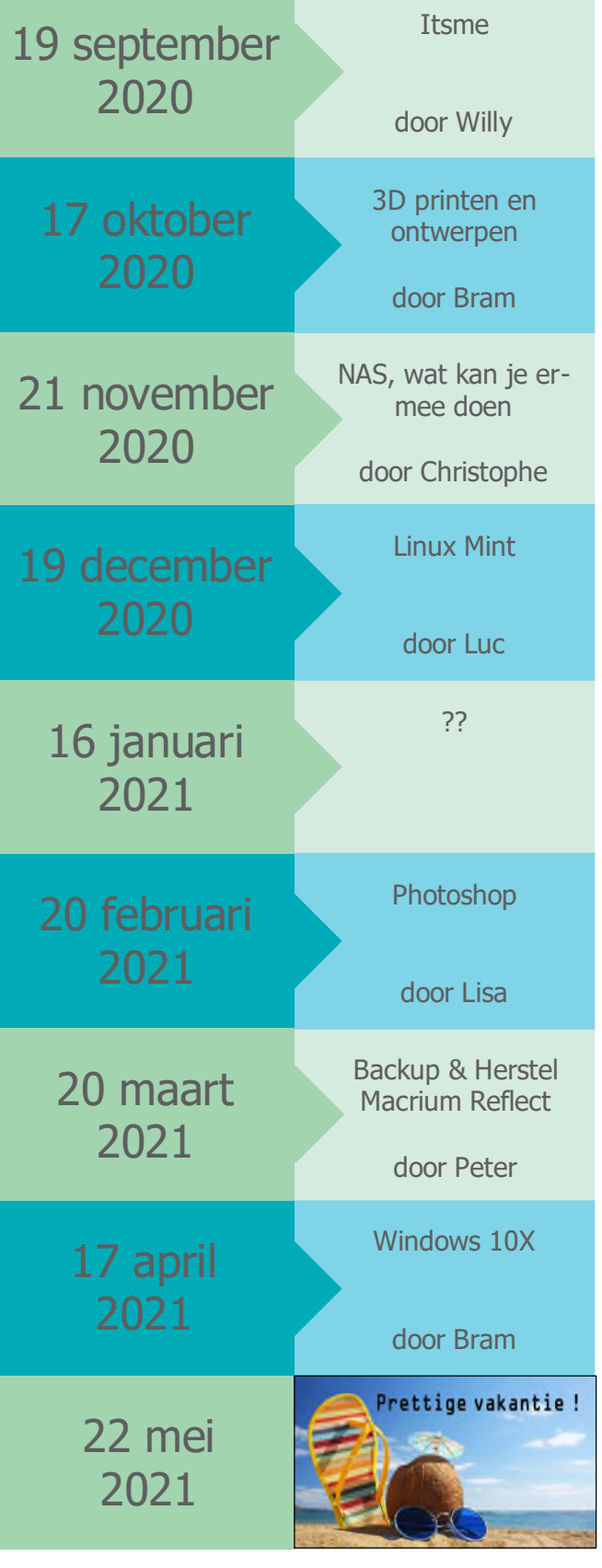

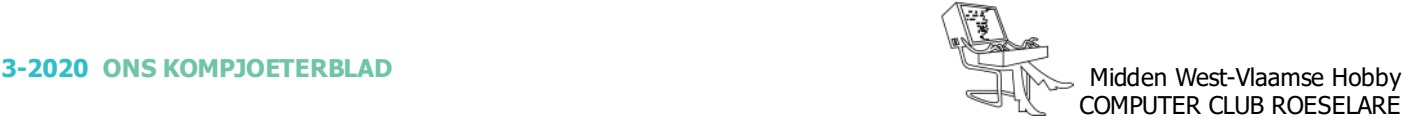

# **\* Windows 10 Commando's die u moet kennen (misschien bent <sup>u</sup> ze wel vergeten)**

*Als u de juiste sneltoets en de juiste opdrachten kent, kan de opdracht 'Uitvoeren' in Windows 10 een krachtig hulpmiddel zijn. We verkennen enkele opdrachten die iedereen zou moeten kennen.*

Correct gebruikt is de opdracht 'Uitvoeren' van Windows 10 is een krachtig hulpmiddel. Met een eenvoudige sneltoets en een paar toetsaanslagen kunnen Windows gebruikers snel hun bestemming bereiken, diep in het doolhof van configuratieschermen van het besturingssysteem. De sleutel is, het te leren, te kennen en te onthouden van veelvoorkomende commando's.

Wij bespreken enkele veelgebruikte Windows 10 opdrachten, die alle Windows-gebruikers moeten kennen en kunnen gebruiken wanneer dat nodig is.

Allereerst, de meest efficiënte manier om het dialoogvenster Uitvoeren op te roepen het gebruik van deze sneltoetscombinatie: Windows-toets + R.

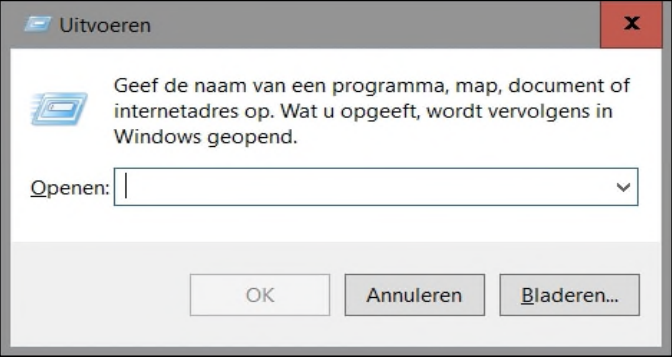

U kunt de opdracht Uitvoeren ook openen door met de rechtermuisknop op de knop Startmenu te klikken en de opdracht Uitvoeren te selecteren in de lijst met items. Maar dat is minder efficiënt en doet het doel van snelle navigatie in Windows 10 teniet.

Wanneer u de opdracht Uitvoeren opent, krijgt u een eenvoudig invoervak te zien. U voert uw opdrachten in het vak in en drukt op Enter of klikt op OK om ze uit te voeren.

#### *Opmerking:*

De aanhalingstekens zijn alleen ter benadrukking - ze maken geen deel uit van de opdracht zelf en mogen niet worden opgenomen in het opdrachtvenster.

#### *Open het Windows 10-station ("\")*

Tenzij u de standaardconfiguratie hebt gewijzigd, wordt bij het uitvoeren van Verkenner vanaf de taakbalk de inhoud van de Snelle toegang-bibliotheek weergegeven.

Het vermoeden is dat hier uw documenten, foto's en andere bestanden het gemakkelijkst te vinden zijn, maar soms wilt u gewoon de bestandsverkenner openen in de hoofdmap van de harde schijf (meestal C:).

 *Open de thuismap van de huidige gebruiker (".")* Voortbordurend op het thema van het beter besturen van Verkenner, zal het typen van een enkele punt (".") In het opdrachtvenster direct toegang geven tot de map van de huidige gebruiker.

#### *Open de map Gebruikers ("..")*

Een variatie op de vorige run-opdracht, het typen van twee punten ("..") opent de Verkenner in de map Gebruikers, waardoor u snel toegang krijgt tot alle bestanden en mappen van de gebruiker, mits u over de juiste inloggegevens beschikt. Dit is een goede opdracht voor het uitvoeren van systeembeheertaken.

#### *Open het Configuratiescherm ("control")*

In een poging de interface te vereenvoudigen, heeft Windows 10 veel van de algemene configuratieinstellingen in een gebied geplaatst dat bekend staat als Instellingen, dat u kunt vinden in het Startmenu. Hoewel dit prima is voor veel configuratie-instellingen, zijn er momenten waarop u de volledige map van het Configuratiescherm van Windows 10 moet laden.

Typ in die gevallen "control" in het opdrachtvenster Uitvoeren.

#### *Open systeemconfiguratie ("msconfig")*

De Microsoft-configuratie-app is een overblijfsel van eerdere versies van het Windows-besturingssysteem, maar is nog steeds nuttig voor Windows 10.

Als u "msconfig" typt, wordt een app geopend die u toegang geeft tot opstartvariaties en waarmee u bepaalde services kunt blokkeren of stoppen en toepassingen starten tijdens het opstarten.

#### *Open programma's en functies ("appwiz.cpl")*

Nog dieper boren in het rijk van het Configuratiescherm, er zijn momenten waarop u een applicatie wilt verwijderen. Dit proces wordt bereikt met het scherm Programma's en functies, een subsectie van het Configuratiescherm.

U kunt er echter het snelst komen door "appwiz.cpl" te typen in het vak Uitvoeren.

#### *Open het hulpprogramma Schijfopruiming ("cleanmgr")*

Een ander overblijfsel van eerdere versies van Windows is het hulpprogramma Schijfopruiming. De meeste

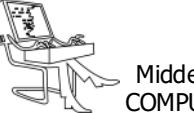

schijfopruimingsprocessen in Windows 10 worden automatisch achter de schermen afgehandeld, maar het kan voorkomen dat u de schijf handmatig wilt opruimen.

Typ "cleanmgr" om het dialoogvenster Schijfopruiming te bereiken.

#### *Open Broncontrole ("resmon")*

Een hulpprogramma-app die de meeste Windowsgebruikers negeren - maar dat eigenlijk niet mag - is de Windows 10 Resource Monitor. Als uw pc vertraging oploopt of de harde schijf zonder reden lijkt te draaien, voert u de opdracht 'resmon' uit en lost u het probleem op.

#### *Open veelgebruikte Microsoft-apps ("calc", "notepad", "mspaint", etc.)*

Een ander goed gebruik voor de opdracht uitvoeren is om standaard Microsoft-toepassingen te starten die u misschien niet elke dag gebruikt en niet op uw bureaublad of taakbalk wilt, maar die u nog steeds van tijd tot tijd gebruikt.

Bijvoorbeeld de Rekenmachine-app. Open het opdrachtvenster Uitvoeren en typ "calc" om deze te starten.

#### *Pas uw muisinstellingen aan ("main.cpl")*

Een van de eerste dingen die u mogelijk moet aanpassen op een nieuwe Windows 10-pc, zijn de muisinstellingen. Een muiscursor die te klein is of te langzaam over het scherm beweegt, kan frustrerend zijn.

De snelste manier om bij de muisinstellingen te komen, is door de opdracht Uitvoeren te openen en "main.cpl" in het vak te typen.

#### *Open Extrem bureaublad ("mstsc")*

Een modern personeelsbestand is een mobiel personeelsbestand, wat betekent dat velen van ons op afstand toegang moeten hebben tot onze werkstationpc's met behulp van de Windows 10 Extrn bureaubladapp.

De snelste manier om de app te openen, is door de opdracht Uitvoeren te openen en "mstsc" in het vak te typen.

#### *Toegang tot systeeminformatie ("msinfo32")*

Bij het oplossen van problemen met helpdesks is het niet ongebruikelijk dat de technicus om gedetailleerde systeeminformatie vraagt.

In plaats van door verschillende schermen te klikken, gebruikt u de sneltoets Windows-toets + R, typt u "msinfo32" in het vak en drukt u op Enter.

#### *Open de opdrachtprompt ("cmd")*

Als je ouderwets bent en je DOS-commando's kent, zal "cmd" de app openen die je zoekt.

#### *Open de Register-editor ("regedit")*

De Register-editor is bekend bij lezers die in de loop der jaren enkele van de vele voorgestelde aanpassingen aan het Windows 10-registerbestand hebben geprobeerd.

#### *Open Lokale gebruikers en groepen ("lusrmgr.msc")*

Door toegang te krijgen tot de lokale gebruikers en groepenbeheerder krijgt u toegang tot de fijnere gebruikersgegevens. Deze tool is vooral handig voor ITbeheerders die gebruikerswachtwoorden beheren, enz.

#### *Open Windows Services ("services.msc")*

Het aantal toepassingsservices dat op een bepaald moment in Microsoft Windows 10 wordt uitgevoerd, kan enorm zijn. De beste manier om erachter te komen welke services worden uitgevoerd en om te bepalen of deze services nodig zijn, is via het configuratiescherm van Windows Services.

#### *Open Computer Beheer ("compmgmt.msc")*

De Windows 10 Computer Management-applicatie geeft toegang tot een overvloed aan configuraties en instellingen van het besturingssysteem. Dit is een andere tool die het meest wordt gebruikt door IT-beheerders, maar het kan voor vrijwel iedereen nuttig zijn, afhankelijk van de situatie.

#### *Open PowerShell-console ("powershell")*

PowerShell is de ingebouwde scripttaal van Windows 10, die erg krachtig kan zijn als hij correct is geprogrammeerd. In veel opzichten vervangt PowerShell de eerder genoemde opdrachtprompt ("cmd"), maar beide uitvoeropdrachten hebben nog steeds hun plaats.

#### *Open de Groepsbeleid-editor ("gpedit.msc")*

Als je Windows 10 Pro of Enterprise hebt en je wilt aanpassingen maken aan configuratie-instellingen zoals je doet met de Register-editor, dan wil je misschien de Groepsbeleid-editor gebruiken.

#### *Open het configuratiescherm van netwerkadapters ("ncpa.cpl")*

Voor degenen onder ons die vertrouwen op draadloze technologie om verbinding te maken met bedrijfsnetwerken en internet, is het soms absoluut noodzakelijk

*Alle artikels in dit nummer zijn puur informatief - Besproken software en/of hardware installeren gebeurd op uw eigen verantwoordelijkheid. - Noch de uitgever, noch de redactie, noch de HCCR kunnen aansprakelijk gesteld worden voor eventuele schade en/of gegevensverlies ten gevolge van het installeren van de besproken software en/of hardware.*

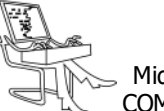

# **<sup>®</sup>** NIEUWTJES

dat we aanpassingen maken aan onze draadloze netwerkadapters. Met behulp van de algemene opdracht "ncpa.cpl" komt u er in een oogwenk, wat opnieuw een aantal muisklikken bespaart.

#### *Open Apparaatbeheer("devmgmt.msc")*

Het verkennen van Apparaatbeheer voor probleemdrivers is een van de meest onderbenutte technieken voor probleemoplossing die beschikbaar zijn in Windows 10. De opdracht "devmgmt.msc" zal problemen blootleggen en u snel toegang geven tot instellingen die de situatie verhelpen.

#### *Open het hulpprogramma voor het verwijderen van schadelijke software ("mrt")*

Onder normale bewerkingen wordt het hulpprogramma voor het verwijderen van schadelijke software automatisch op de achtergrond uitgevoerd als onderdeel van de Windows 10 Update-procedures. Maar u kunt het handmatig uitvoeren met de opdracht "mrt".

#### *Voer een zoekopdracht uit met een webbrowser ("browsernaam"? Zoekterm "")*

Als u de run-opdracht opent en de naam van een webbrowser typt (Chrome, Microsoft-Edge, Firefox, enz.), Laadt u de standaardtabconfiguratie van die browser. Als u echter een correct gevormde zoekopdracht aan die browser doorgeeft, ziet u zoekresultaten van de standaardzoekmachine. Bijvoorbeeld:

chrome "? hccr"

zal resultaten met betrekking tot HCCR onthullen. Let op, in dit geval zijn die aanhalingstekens wel vereist.

#### *Zoek op YouTube ("browsernaam" youtube.com/ results?search\_query=SEARCH "")*

Op dezelfde manier kunt u met de vorige opdracht andere website-specifieke zoekopdrachten uitvoeren - u hoeft alleen maar te weten hoe u de query correct moet vormen. YouTube-zoekopdrachten zien er bijvoorbeeld als volgt uit:

chrome "voutube.com/results?search\_query=vrt"

Deze zoekopdracht geeft resultaten weer van het VRT YouTube-kanaal. Nogmaals, in dit geval zijn de aanhalingstekens wel vereist. Theoretisch werkt dit soort query met elke website, als u de juiste syntaxis kent.

#### *Bonustip voor het run-commando*

Terwijl u deze verschillende run-opdrachten probeert, zult u merken dat eerdere opdrachten door het systeem worden onthouden.

U kunt door eerder gebruikte opdrachten scrollen door met de pijltoetsen op en neer door de lijst te bladeren nog een andere manier om muisklikken te verminderen en de efficiëntie van de Windows 10-interface te vergroten.

> Bron : Mark Kaelin TechRepublic.com

Toegang tot sommige van deze configuratietoepassingen en instellingenschermen vereist toch enige terughoudendheid en voorzichtigheid. Het maken van configuratiewijzigingen waarvan u niet zeker weet, kan een negatieve invloed hebben op, of, zelfs uw Windows 10-pc beschadigen.

Alleen omdat het RUN-commando <sup>u</sup> snel toegang geeft tot die configuratieschermen, wil nog niet zeggen dat <sup>u</sup> lukraak wijzigingen kunt aanbrengen !!

Zoals een wijze man ooit zei: "Grote macht brengt grote verantwoordelijkheid met zich mee."

#### *Reactie van de redactie:*

*Tijdens de opmaak van bovenstaand artikeltje werd uw redacteur getriggerd om een en ander uit te proberen.*

*Dit was dan weer de aanleiding om deze bevindingen in een pagina vorm te geven. Deze pagina kan je via onderstaande link vinden: https://tinyurl.com/ydhnj42f*

*Wist je, dat je ook het venster CMD, kunt laten starten met Administrator bevoegdheden:*

- *- Windowstoets + R*
- *- Typ: cmd*
- *- Druk gelijktijdig op de toesten: Ctrl + Shift + Enter*

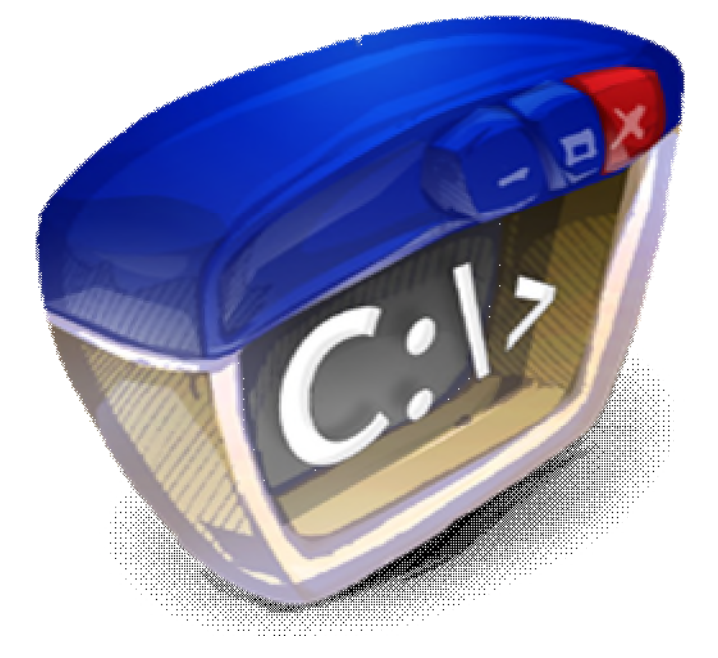

# **\* Afrekenen met spam**

*Het internet heeft ons veel moois gebracht, maar helaas ook een flink aantal dingen waar we minder blij mee zijn. Spam, bijvoorbeeld. Spam vervuilt je mailbox, bevat soms gevaarlijke inhoud én haalt de vaart uit het wegwerken van je mail. Helemaal elimineren kan niet, maar je kunt wel een aantal stappen zetten waarmee je spam kunt minimaliseren. Wij gaan je daarbij helpen.*

#### *Gmail*

Google zelf heeft wellicht niet de beste reputatie als het gaat om het beschermen van de privacy van z'n gebruikers, maar als het gaat om spamfilters is er geen enkele mailprovider die het beter doet dan Gmail. Het filter werkt zelfs zó goed dat je spam vrijwel nooit in je inbox zult zien verschijnen, hoogstens wanneer je klikt op het tabblad Reclame. De rest wordt keurig opgevangen in het mapje Spam. We raden je wel aan om dat mapje eens per dag eventjes aan te klikken, om te kijken of er geen mail in zit die je wél graag had willen ontvangen.

#### *Tweede e-mailadres*

Een heel doeltreffende manier om te voorkomen dat er allemaal spam terechtkomt tussen de mails die wél belangrijk zijn, is het aanmaken van een tweede emailadres. Dat tweede adres is niet bedoeld om voortaan mee te mailen (dat zou een laatste redmiddel zijn), maar vooral om te gebruiken wanneer een website je e-mailadres wilt hebben. Je geeft dit e-mailadres bijvoorbeeld op als je iets bestelt bij een winkel, als je een account registreert bij Facebook, noem maar op. Die inbox zit in een mum van tijd vol met spam, maar dat geeft niet, want gewoon mailen doe je met je hoofdadres.

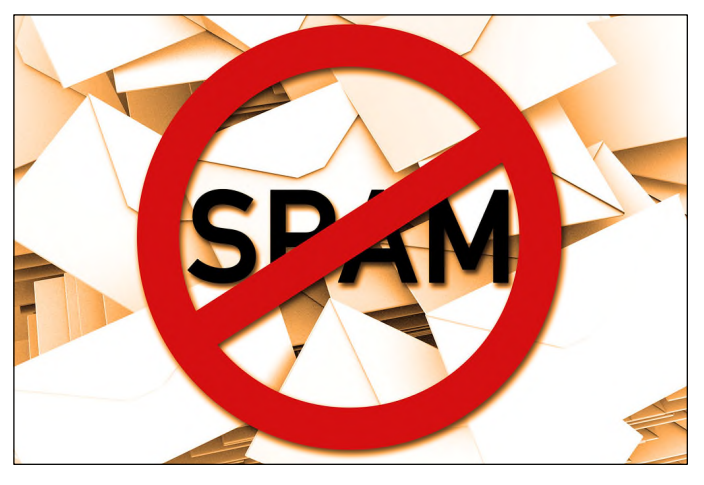

#### *Wegwerpmail*

Zo'n tweede mailbox aanmaken is praktisch, maar het kan nog praktischer door een e-mailadres aan te maken dat je maar even gebruikt en daarna nooit meer. Dit is natuurlijk niet handig voor een site waarvoor je later nog eens je wachtwoord via de mail wilt kunnen opvragen, maar voor alle andere doeleinden is het ideaal.

Een site die je hier uitstekend bij kan helpen is www.guerrillamail.com. Je hoeft er niet eens iets voor te doen: surf naar de site en je zit meteen in een mailbox waarbij je te zien krijgt wat je tijdelijke mailadres is. Je kunt daarmee mails ontvangen en sturen gedurende zestig minuten.

Vergelijkbare diensten zijn www.mailinator.com en www.10minutemail.com.

#### *Filter trainen*

Of je nu Outlook.com of Gmail gebruikt, alle grote mailproviders hebben een ingebouwd spamfilter. Die spamfilters zijn zo ontworpen dat ze steeds slimmer worden en spam steeds beter leren herkennen. Dat wil niet zeggen dat je daar niet zelf een steentje aan kunt bijdragen. Als je een spammailtje tegenkomt dat niet in de map Spam staat, klik dan op de knop Spam (of Spam rapporteren of iets dergelijks). Door dit te doen leren de filters sneller en krijgen nieuwe spammailtjes nog minder kans.

#### *Nooit reageren*

Je hoort op feestjes weleens stoere verhalen van mensen die voor de lol de discussie zijn aangegaan met een Nigeriaanse spammer om ze een koekje van eigen deeg te geven. Dat klinkt heel leuk, maar het is zo'n beetje het stomste wat je kunt doen. Dat spammers je een mailtje sturen, wil niet zeggen dat ze ook daadwerkelijk weten dat je bestaat. Zodra je reageert op een mailtje, is dat een bevestiging dat dit mailadres valide is en kun je nog veel meer spam verwachten in de toekomst.

#### *Nooit afmelden*

Reageer dus nooit op berichten waarvan je denkt dat het spam is, maar vermijd élke vorm van interactie met die mail of de verzenders. Een lees- of ontvangstbevestiging kan al genoeg zijn voor spammers om te weten dat een e-mailadres waarnaar ze iets gestuurd hebben daadwerkelijk bestaat en er ook nog een actieve gebruiker achter zit. We melden ons soms geïrriteerd af wanneer we ongewenste mail krijgen, maar ook op die link wil je niet klikken in spammailties. Want zo geef je dus alleen maar te kennen dat er daadwerkelijk iemand te vinden is op dit adres.

#### *Outlookbescherming*

We hebben het al even gehad over het spamfilter van Gmail en Outlook.com; ook de offline versie van Out-

#### look heeft dat filter.

Hoe de bescherming van Outlook is ingesteld, bepaal je helemaal zelf. Klik op Start in het lint en vervolgens bij het kopje Verwijderen op de optie Ongewenste mail (pictogram met een poppetje en een rondje met een streep erdoor) en daarna op Opties voor ongewenste mail. Niet alleen kun je hier aangeven welk beschermingsniveau Outlook moet gebruiken, je kunt ook afzenders blokkeren of juist als veilig bestempelen. Let wel: hoe hoger het beschermingsniveau, hoe meer gewone mails er in de map Ongewenste e-mail zullen belanden.

#### *Spam melden*

Er zijn in principe twee soorten spam: gevaarlijke spam afkomstig van internetcriminelen die proberen om je gegevens te achterhalen en irritante spam, afkomstig van winkels en bedrijven die het niet zo nauw nemen met je privacy en je ongewenst berichten sturen in de hoop dat ze wat aan je kunnen verkopen. Aan de eerste partij kan men weinig doen. Maar partijen die spam versturen vanuit Belgie, kunnen wél worden aangepakt met fikse boetes. Daar moet het 'Centrum voor Cybersecurity'dan wel voldoende klachten voor ontvangen en daarom is het belangrijk dat je spam meldt via: verdacht@safeonweb.be.

#### *AdBlock*

Even een uitstapje naar een ander soort spam. We begrijpen heel goed dat websites hun inkomsten verdienen met advertenties, maar soms zijn die advertenties zo akelig geplaatst, dat dit wat ons betreft ook onder

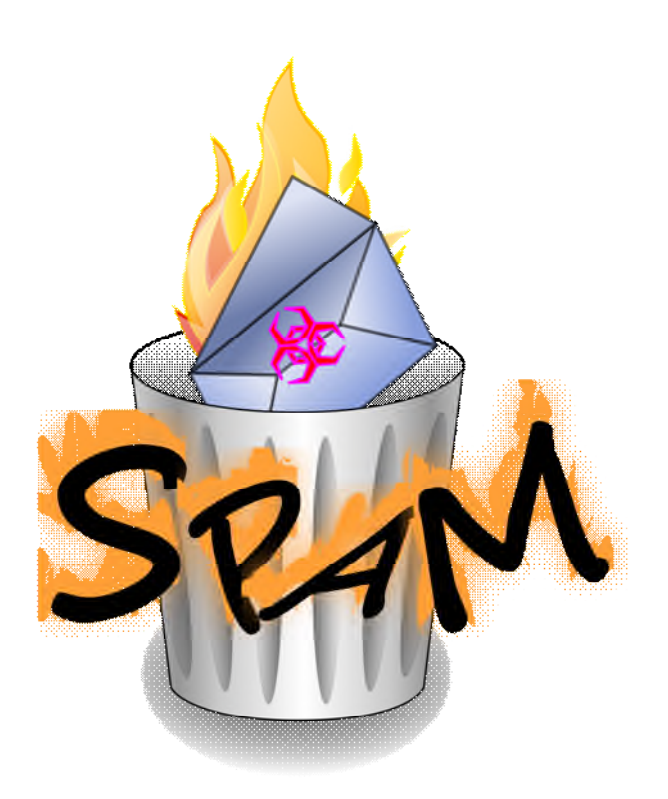

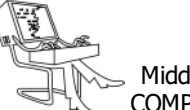

spam valt. Denk aan pagina's met knoppen die je misleiden omdat je denkt dat je de software van de site download, terwijl je in werkelijkheid klikt op een advertentie. Met de extensie AdBlock (te downloaden in de Chrome Web Store) blokkeer je eenvoudig vervelende advertenties, terwijl je advertenties die je wel wilt zien (van websites die zich gedragen) gewoon getoond worden. Zo kun je spam aanpakken, zonder dat websites die zich aan de regels houden daar last van hebben.

#### *Blokkeren in Gmail*

Wanneer je je afgemeld hebt voor marketingmails (bij legitieme marketingberichten kun je dat wél proberen) en een bedrijf blijft je toch maar berichten sturen, dan kun je daar dus melding van maken. Maar als het gaat om een buitenlands bedrijf of om een Belgisch bedrijf waarop (nog) geen actie werd ondernomen, dan kun je heel eenvoudig afzenders blokkeren. In Gmail doe je dit door het bericht te openen en vervolgens te klikken op het pictogram met de drie puntjes aan de zijkant. Klik daarna op <naam afzender> blokkeren en alle mails van deze afzender zullen geblokkeerd worden. Let wel: bij spam van cybercriminelen heeft dit geen enkele zin. Spammers sturen immers elk mailtje vanaf een ander willekeurig e-mailadres.

#### *Blokkeren in Outlook(.com)*

Ook Outlook.com heeft een vergelijkbare optie voor het blokkeren van vervelende afzenders.

Log in op Outlook.com en open het mailtje van de persoon van wie je nooit meer e-mail wilt ontvangen. Klik op het pictogram met de drie puntjes aan de rechterkant van het bericht en vervolgens op <naam afzender> blokkeren. De offline versie van Outlook biedt dezelfde optie, maar op een iets andere manier.

In de software moet je namelijk rechtsklikken op het mailtie in het mailoverzicht, waarna je de afzender in kwestie kunt blokkeren.

#### *Ander mailadres*

Voorkomen is beter dan genezen en dat geldt ook voor spam. Als je e-mailadres eenmaal is opgenomen in de archieven van partijen die spam sturen, kom je daar nooit meer vanaf (die bestanden worden oneindig vaak doorverkocht). Spamfilters en alle maatregelen die we in dit artikel genoemd hebben, doen hun werk, maar is het écht niet meer te overzien, overweeg dan om een nieuw e-mailadres te nemen en daarbij direct stap 2 en 3 uit dit artikel te implementeren. Als je je mailadres nérgens publiceert en nooit met sites deelt (want daar heb je je tweede adres dan voor), is een nagenoeg spamvrije situatie wel degelijk mogelijk.

> Bron: Computer totaal.nl Martin Gijzemijter

# **\* Thuisnetwerk**

*De meeste gezinnen beschikken over meerdere pc's en mobiele apparaten. Daarmee wil je natuurlijk ook tegelijk het internet op en dus heb je een modem met een router. Een thuisnetwerk dus. En dat heb je uiteraard graag zo stabiel, snel en veilig mogelijk. Onze tips kunnen je daarbij helpen.*

#### *Goed netwerk*

Anderzijds zijn er ook heel wat tips die eigenlijk voor zich spreken en die we dan ook niet expliciet in dit artikel opnemen. Het lijkt ons bijvoorbeeld vanzelfsprekend dat je de draadloze router niet in een gesloten kast stopt. En ook dat je kiest voor een switch (en router) die verbindingen van 1 Gbit/s ondersteunt en niet slechts 100 Mbit/s (in de veronderstelling dat ook de netwerkadapter van de aangesloten toestellen die snelheid aankan). Het spreekt ook voor zich dat een oudere draadloze 802.11g-router waarvan de maximumsnelheid tot 54 Mbit/s in de 2,4 GHz band beperkt is, minder snel zal zijn dan een moderne 802.11ac-router (zie ook tip 20). We gaan er uiteraard ook van uit dat je over degelijke UTP-bekabeling (Cat 5e of Cat 6) en betrouwbare connectoren beschikt. Ook nemen we aan dat je (bijvoorbeeld voor je router) sterke wachtwoorden gebruikt en met WPA2-versleuteling werkt voor je draadloze netwerk.

#### *Upgrades*

Voor veel doorwinterde computergebruikers mag het logisch klinken, feit is dat nogal wat gebruikers nalaten hun netwerkapparatuur regelmatig van upgrades te voorzien. Dergelijke firmware- en driverupgrades bieden vaak meer snelheid, stabiliteit en/of mogelijkheden. We denken dan vooral aan je netwerkkaarten en je router. De firmware van je router kun je normaliter upgraden vanuit de webinterface van het toestel.

Het IP-adres van je router vind je door de opdrachtprompt te openen (druk op Windows-toets+R en voer het commando cmd uit) en de opdracht ipconfig uit te voeren. Je leest het adres dan af bij Default Gateway. In de grafische omgeving van je router vind je vast een optie om op updates te controleren en die vervolgens te installeren. Kijk ook even in de handleiding van je router en ga bij voorkeur ook eerst op de site van de producent na welke aanpassingen zo'n firmwareupgrade doorvoert. Heel belangrijk is ook dat je het upgrade-proces in geen geval onderbreekt.

#### *DD-WRT*

Blijven de prestaties of de functionaliteit van je router ook na een firmware-upgrade ondermaats, dan kun je de installatie van alternatieve firmware overwegen. De firmware DD-WRT is al jaren populair en vaak zorgt die voor een hogere snelheid of voegt die extra's toe als VPN-ondersteuning, een optie om het dataverbruik van individuele toestellen te monitoren of om toegang tot het gastnetwerk tot bepaalde tijdstippen te beperken. Ga echter eerst goed na of je eigen routermodel wel in aanmerking komt voor zo'n upgrade: een groene yes naast je routermodel vertelt je dat. Hier kun je alvast terecht voor een heleboel (Engelstalige) tutorials, maar het installeren van alternatieve firmware doe je natuurlijk wel op eigen risico.

DD-WRT: schitterende alternatieve firmware, althans voor compatibele routers.

#### *Netwerk-kaart*

Heb je onlangs je netwerk geüpgraded naar 1 Gbit/s, waarbij dus je switches, bekabeling (minimaal Cat 5e) en netwerkkaarten de snelheid van 1 Gbit/s aankunnen, dan doe je er goed aan even te checken of ook je netwerkkaarten wel goed zijn geconfigureerd, zodat ze niet op 100 Mbit/s blijven steken.

Dat kun je controleren door het netwerkpictogram in het Windows-systeemvak met de rechtermuisknop aan te klikken en Netwerkcentrum openen te kiezen. Vervolgens klik je op Adapterinstellingen wijzigen, waarna je de betreffende netwerkverbinding met de rechtermuisknop aanklikt en Status selecteert. Hier lees je dan de actuele snelheid af. Is dat niet 1,0 Gbps, druk dan op Windows-toets+R en voer het commando devmgmt.msc uit. Je belandt nu in het Apparaatbeheer, waar je de rubriek Netwerkadapters opent. Klik je netwerkadapter met de rechtermuisknop aan en kies Eigenschappen. Open het tabblad Geavanceerd en selecteer Snelheid & duplex, waar je de Waarde instelt op Automatisch onderhandelen (en niet langer op 100 Mbps Full duplex).

#### *TCP/IP*

Wanneer je pc (via het internet) met een andere computer communiceert, bijvoorbeeld als je een website bezoekt, dan gebeurt dat aan de hand van een aantal protocollen. Een protocol is een reeks van welomschreven afspraken om de communicatie zo vlot mogelijk te laten verlopen. De belangrijkste protocollen voor communicatie via een netwerk als het internet zijn TCP en IP. Die zijn zo verweven dat men het vaak in één adem over TCP/IP heeft. In tip 1 hebben we het bijvoorbeeld al even gehad over RWIN en dat is precies een van de parameters waarvan het protocol-duo TCP/IP zich bedient. Er zijn er nog andere, maar het vergt wel een doorgedreven kennis om aan die parameters te sleutelen met het oog op een optimale verbinding.

Gelukkig heeft Windows die in de meeste gevallen al optimaal voor je ingesteld.